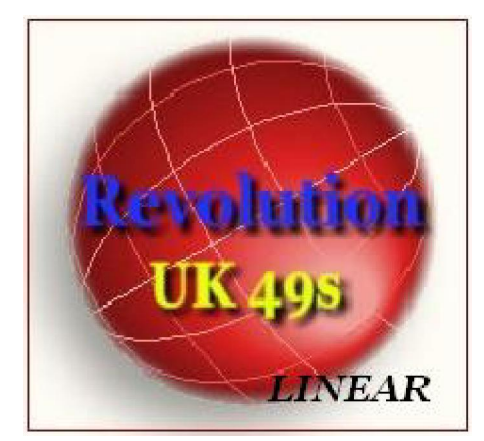

In Revolution 49S - Linear è presente un modulo, chiamato "Lunghetta plus", grazie al quale determinare ogni configurazione previsionale: dall'ambata alla trentina e coprire tutti i all'eccezionale funzione di "esportazione dei casi scoperti". NESSUN SOFTWARE HA II ABNORME FUNZIONE CHE POSSA EQUIVALERE A QUELLA SOTTO DESCRITTA : CONTO:-)

Immaginate quali opportunità conferisce la funzione qui descritta. Potrete compiere una appr migliori combinazioni di ambate, ambi,terzine,quartine,cinquine,sestine,settine...trentine e ve il periodo di gioco da voi stabilito.

Immaginate di aver creato una tecnica costituita da una terzina e ch'essa non riesca a coprire niente paura: "nella lunghetta plus" troverete una funzione in grado di esportare e isolare i andrete a ricercare ulteriori combinazioni ,ottenendo,in tal modo,la massima copertura.

La funzione di "lunghetta plus" è accessibile sia dal menù in alto, sia dal quello centrale. Ec apparirà e nella quale, per mera comodità, abbiamo già provveduto ad inserire dei dati utili alla f

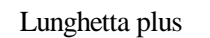

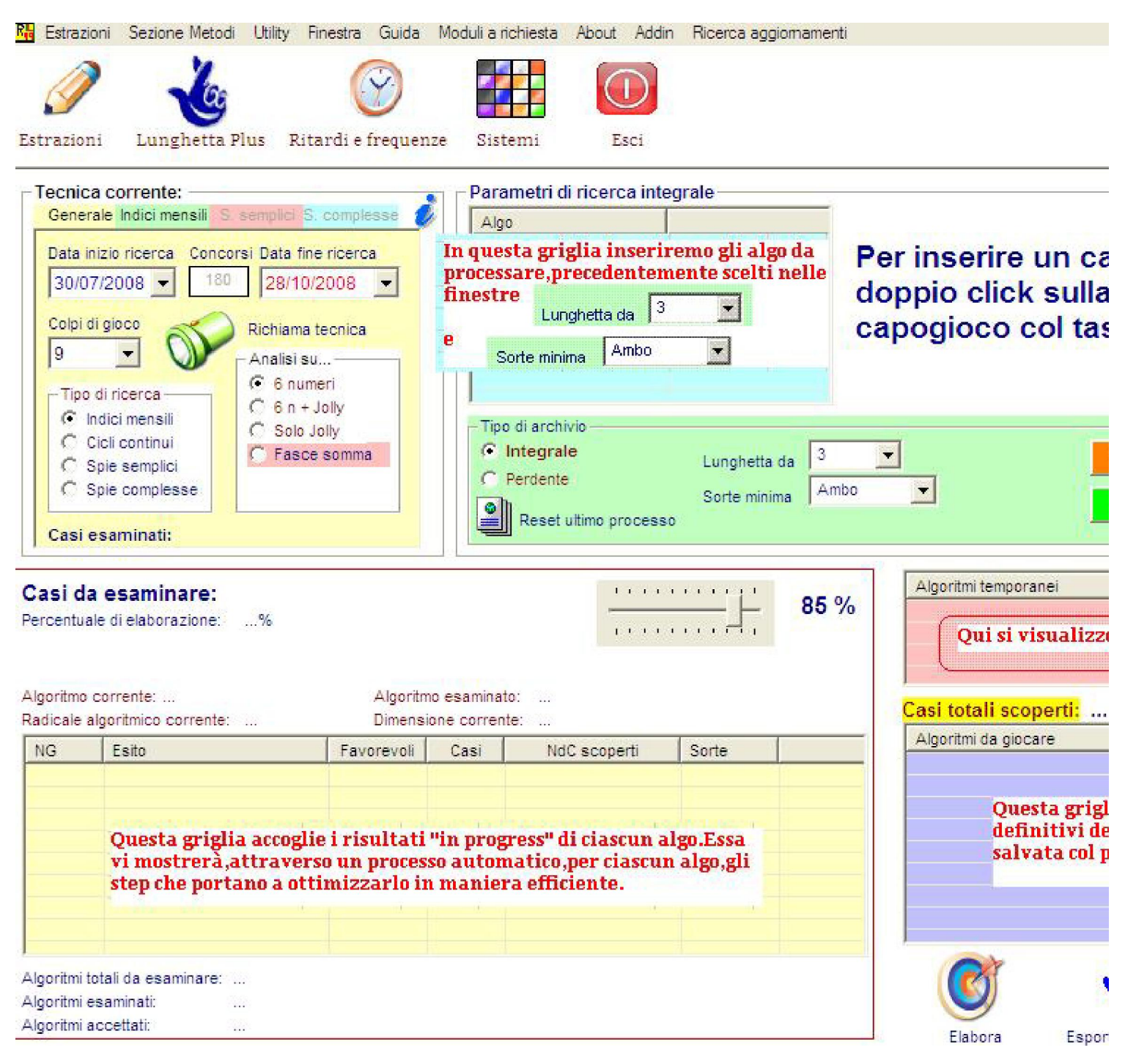

Esaminiamo,passo dopo passo, ogni componente della presente schermata.

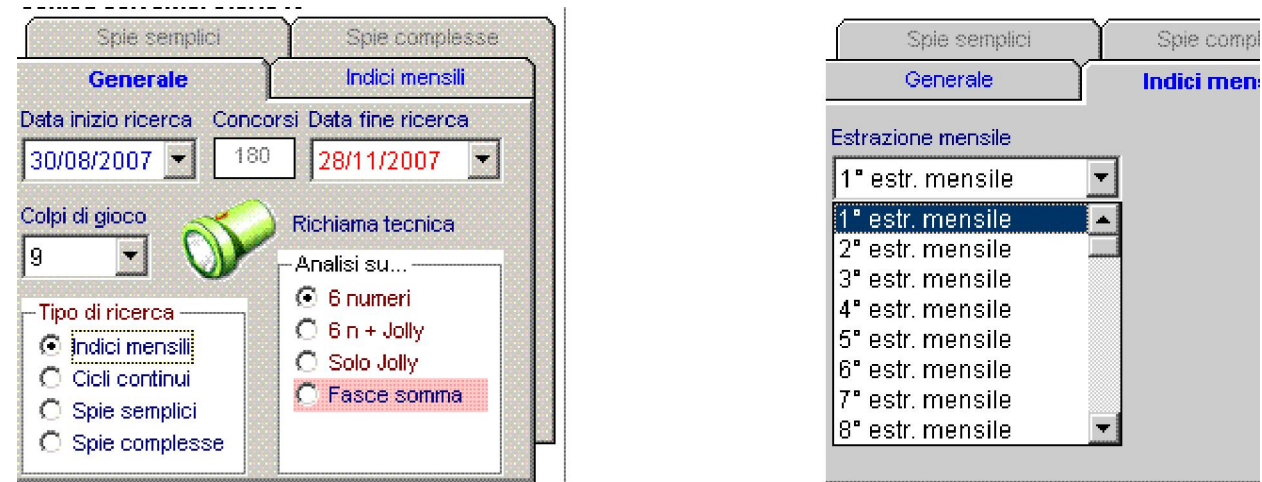

La prima schermata vi permetterà di inserire i parametri di ricerca. Sono 4 i tipi di ricerca possil

**· ricerca basata sugli indici mensili** ( cioè calcolo effettuato alla prima, seconda, terza et proposito,è bene sapere che nella Lotteria 49s sono possibili massimo 62 estrazioni al r ciascun giorno assisteremo a due estrazioni: la lunchtime e la teatime.Quindi, moltiplic mensili per il numero dei giorni contenuti in un mese, mediamente avremo il risultato: 3 estrazionale,cioè l'estrazione mensile di calcolo, verrà scelto utilizzando le funzioni che seconda immagine sopra riportata.Qui,potrete scegliere la estrazione di calcolo gradita l'elaborazione della tecnica il software considererà, come base di calcolo, l'estrazione me contenuta tra la data di inizio ricerca e quella di fine ricerca. Queste date sono seleziona caselle a discesa agevolmente manovrabili attraverso l'uso del mouse, così come agevole "Colpi di gioco"che andranno da 1 a 30. Presupponendo di aver scelto come estrazione di mensile e come colpi di gioco 9 potremo indicare su quale archivio dovranno verificars tecnica in fase di realizzazione. Potremo scegliere di agire solo sui primi sei numeri est considerando il numero jolly,cioè il 7° estratto,oppure potremo ricomprenderlo nell'arcl andremo a fare le verifiche, oppure potremo scegliere come archivio solo quello contenente fasce-somma. La selezione di queste diverse opzioni avviene facendo click su uno dei " bottone di opzione in corrispondenza di ciascuno del quale troviamo la descrizione rela jolly,solo jolly,fasce somma).

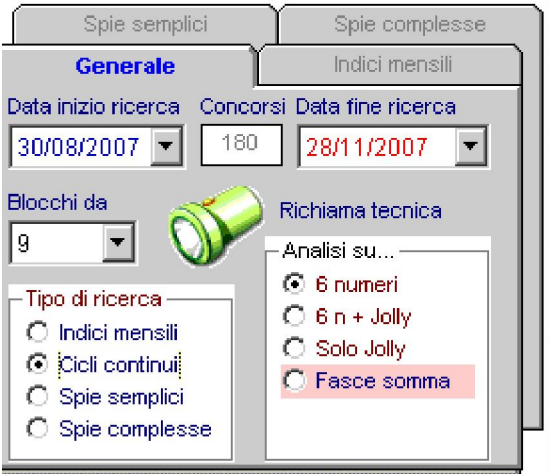

**Ricerca basata sui cicli continui** ( cioè calcolo effettuato suddividendo l'archivio estra ciascuno contenente un numero di estrazioni omogeneo).Immaginiamoci che l'esame concorsi ( 180 estrazioni). Essi potranno suddividersi in blocchi ciascuno contenente 9,0ppure 6 di estrazioni a vostra scelta. Qualora scegliessimo 180 concorsi e li suddividessimo in l estrazioni,otterremo 180: 9 = 20 blocchi. Per ciascuno di esso il software si interesserà migliori combinazioni possibili, quelle combinazioni in grado di garantire la copertura possibili. Ma vi chiederete: in che modo potremo suddividere il range estrazionale (i nostri 180 conc modo che contenga, ad esempio, 30 blocchi? Semplice: vi basterà agire sui colpi di gioc si sta esaminando equivalgono alle estrazioni contenute in ciascun blocco ed anche ai c Presupponendo di aver scelto di esaminare 180 concorsi, articolandoli in blocchi da 9 es gioco 9),otterremo,come già detto,20 casi da esaminare,20 blocchi da sottoporre al seta nostra tecnica. Tale tecnica potremo verificarla solo sui primi sei numeri estratti,non consideration il numero il numero sulla numero il numero il numero il numero il numero il numero il numero il numero il numero il nume jolly,cioè il  $7^\circ$  estratto,oppure potremo ricomprenderlo nell'archivio sul quale faremo le potremo scegliere come archivio solo quello contenente i numeri jolly, o le fasce-somma queste diverse opzioni avviene facendo click su uno dei "button option",cioè bottone di corrispondenza di ciascuno del quale troviamo la descrizione relativa (6 numeri, $6n + jc$ somma).

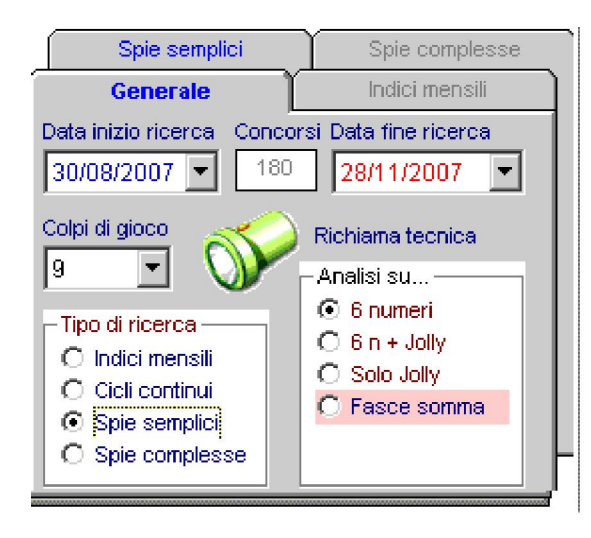

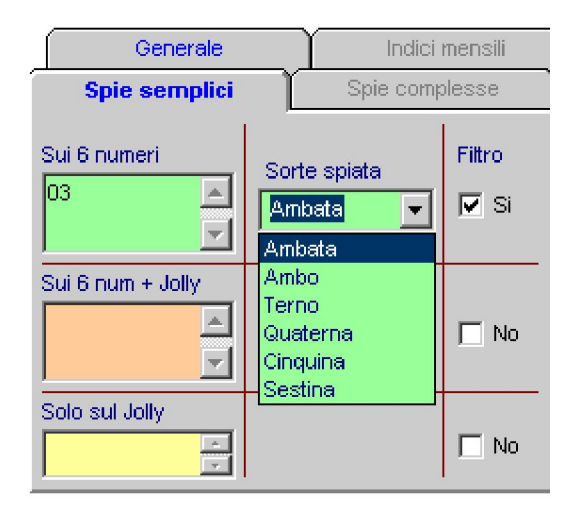

**Ricerca basata sulle spie semplici**(cioè calcolo effettuato riscontrando nell'archivio est numeri spia dall'1 al 49).Nel pannello della seconda immagine sopra riportata potrem variabile di valori spia,avendo cura di usare la ben conosciuta notazione, vale a dire: pe l'inserimento a doppia cifra,come 01,02 etc. Inoltre,ciascun numero spia dovrà essere usando il punto. Quindi,scriveremo,ad esempio: 01.22.03.34.Tali valori potremo inse verde, e in tale ipotesi i valori spia verranno ricercati esclusivamente sui sei estratti della lotteria lotteria lotteria anno 1989; il sei estratti della lotteria della lotteria 49s; il sei estratti della lotteria 49s; i potremo inserirli nella griglia marroncino chiaro, e in tale ipotesi i valori spia verranno  $+$  il Jolly( ricordiamoci che esso viene considerato il 7 $\degree$  estratto);oppure potremo inseri e in tale ipotesi i valori spia verranno ricercati esclusivamente con riferimento al num di uno dei pannelli colorati di inserimento dei numeri spia rende necessario abilitar filtri: ci basterà fare click sulla check button corrispondente alla riga di inserimento de che da no passi al valore sì. "Sì" ha il significato che è attivo il filtro scelto e quin inserito valori spia nella griglia verde si ricercheranno i medesimi sui primi 6

necessario cliccare sulla casella filtro corrispondente abilitandone la funzione. Una volt software si interesserà di individuare le migliori combinazioni possibili, quelle con garantire la copertura di quanti più eventi spia possibili. La tecnica derivata potremo primi sei numeri estratti,non considerando il numero jolly,cioè il  $7^\circ$  estratto,oppure po nell'archivio sul quale faremo le verifiche, oppure potremo scegliere come archivio solo numeri jolly,o le fasce-somma. La selezione di queste diverse opzioni avviene face "button option",cioè bottone di opzione in corrispondenza di ciascuno del quale tro relativa (6 numeri, $6n + j$ olly,solo jolly, fasce somma).

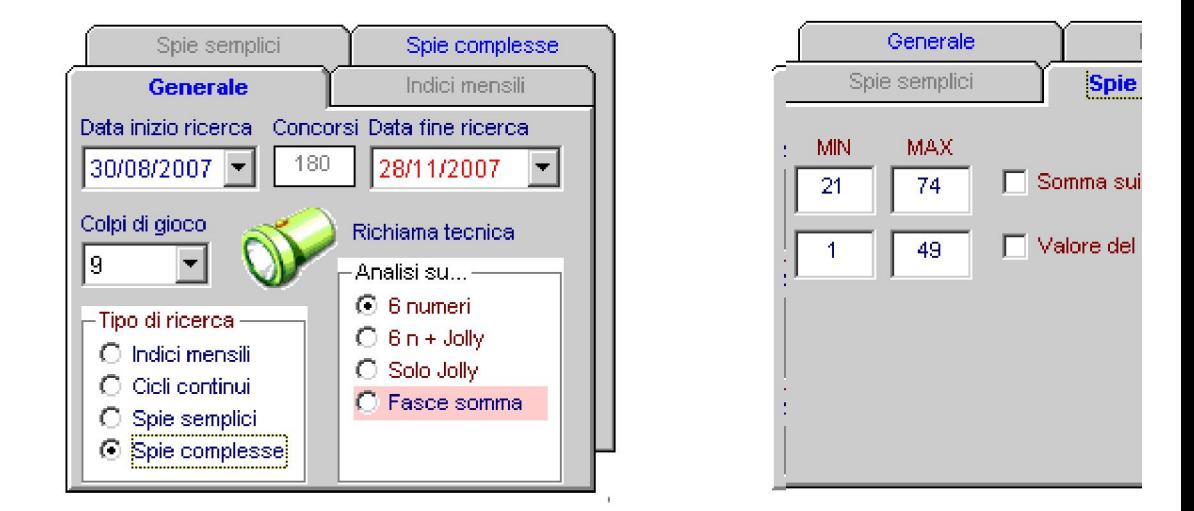

• Ricerca basata sulle spie complesse. Il calcolo viene effettuato riscontrando nell'archivio estrazionale la sortita di una somma sui 6 numeri estratti, escludendo il jolly, oscillante tra un minin evento potrà essere verificato autonomamente oppure collegato ad un altro evento sp numero jolly tra un valore minimo e massimo. Potremo,così, scegliere di giocare complesso: somma dei 6 estratti oscillante fra 30 e 70 e numero jolly oscillante da un un valore massimo di 33.In siffatta ipotesi è verificata la condizione quando i 6 nun entrambe le condizioni: somma tra 30 e 70 e numero jolly compreso tra il valore 13.33. del jolly, essendo 49 i numeri estraibili nella lotteria 49s, potrà oscillare dal valore 49. Parimenti, la somma dei sei numeri estratti potrà oscillare da un valore minimo 2 pari a 279. Per abilitare la ricerca delle spie complesse, occorrerà spuntare (selezionare) riferimento: o l'una o l'altra o entrambe e inserire i valori minimi e massimi. Una v parametri e effettuate le scelte delle spie complesse da trattare, potremo verificare la sui primi sei numeri estratti,non considerando il numero jolly,cioè il  $7^\circ$  est ricomprenderlo nell'archivio sul quale faremo le verifiche, oppure potremo scegliere con contenente i numeri jolly, o le fasce-somma. La selezione di queste diverse opzioni av uno dei "button option",cioè bottone di opzione in corrispondenza di ciascuno del descrizione relativa (6 numeri, 6n + jolly, solo jolly, fasce somma).

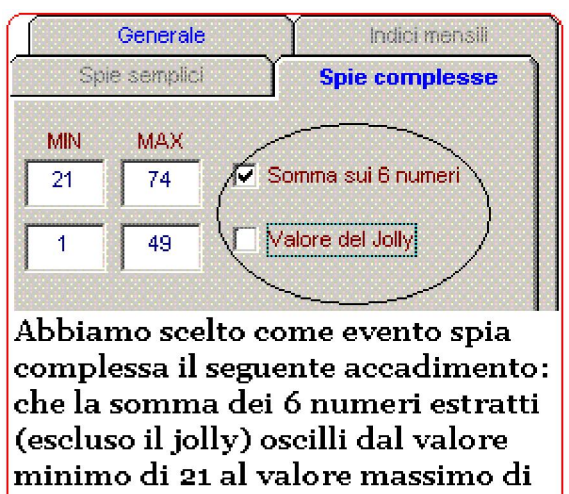

Generale Indici mensili Spie semplici **Spie complesse** MIN MAX V Somma sui 6 numeri 100 130 Valore del Jolly 22 3

U4.

Abbiamo scelto come evento spia complessa il seguente accadimento: che la somma di 6 numeri estratti(escluso il jolly) oscilli dal valore minimo 100 a quello massimo 130 e che il valore dei jolly sia compreso tra 3 e 22. In questo caso abbiamo imposto una doppia condizione al verificarsi della quale si dovranno giocare le combinazioni calcolate dal software

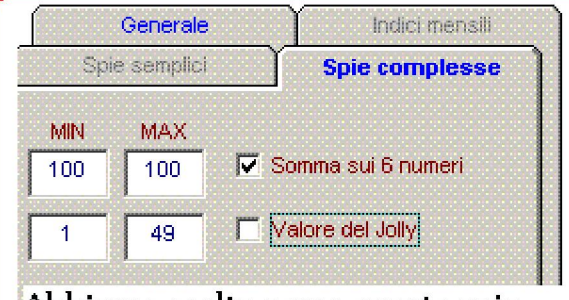

Abbiamo scelto come evento spia epmplessa il seguente accadimento: che la somma dei 6 numeri estratti (escluso il jolly) sia pari a 100

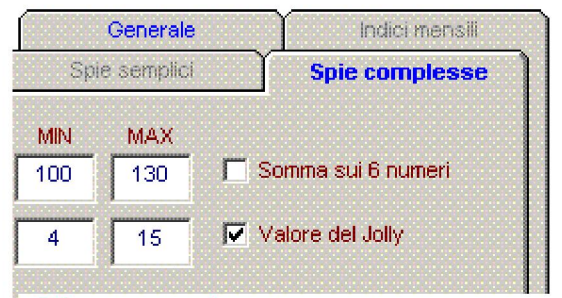

Abbiamo scelto come evento spia complessa il seguente accadimento:che il valore del jolly oscilli da un minimo di 4 a un massimo di 15, cioè tutte le volte che il numero jolly sarà eguale a u numero compreso tra 4 e 15, allora quell'evento spia sarà considerato valido e potrà realizzarsi la tecnica algoritmica.

# L'analisi sulle fasce Somma

• Nella lotteria 49s esistono 14 fasce somma. Consideriamo i 6 estratti ( il jolly o settimo escluso) Sommiamo i 6 estratti ed otterremo un valore oscillante tra 21 e 279. Ben si è fasce ove ciascuna di esse ha un valore minimo e massimo.

PROSPETTO DELLE 14 CLASSI SOMMA E DEI COEFFICIENTI DI VINCITA:

..............................................................

- 1) Somma: 21.74 -----> Coefficiente: 82
- 2) Somma: 75.100 -----> Coefficiente: 15
- 3) Somma: 101.110 -----> Coefficiente: 17
- 4) Somma: 111.120 -----> Coefficiente: 7,5
- 5) Somma: 121.130 -----> Coefficiente: 10 6) Somma: 131.140 -----> Coefficiente: 8.50 7) Somma: 141.150 -----> Coefficiente: 8 8) Somma: 151.160 -----> Coefficiente: 8 9) Somma: 161.170 -----> Coefficiente: 8.50 10) Somma: 171.180 -----> Coefficiente: 10 11) Somma: 181.190 -----> Coefficiente: 7,5
- 12) Somma: 191.200 -----> Coefficiente: 17
- 13) Somma: 201.210 -----> Coefficiente: 26
- 14) Somma: 211.279 -----> Coefficiente: 26

Quando noi decidiamo di effettuare un gioco, sia esso basato sugli indici mensili, o sui cicli c semplici e complesse, l'output potremo andarlo a verificare sui 6 numeri estratti, oppure sui 6 jolly,oppure solo sul jolly,o infine con riferimento alle fasce-somma.In questo ultimo caso No BISOGNO DI INSERIRE ALGORITMI NEI PARAMETRI DI RICERCA INTEGRALE,perch interesserà di individuare la fascia o le fasce somma( prese a due a due, o tre a tre, o quattro a cinque o sei a sei) che riescano a coprire quanti più eventi possibile.

Consideriamo a mo' d'esempio di impostare la seguente tecnica:

- Data inizio ricerca 01/02/2006
- Data fine ricerca 01/11/2007
- Estrazione di calcolo prima mensile
- Colpi di gioco 5
- Fasce somma prese a 3 e 3
- Clicchiamo su "Elabora"
- otteniamo il seguente output:

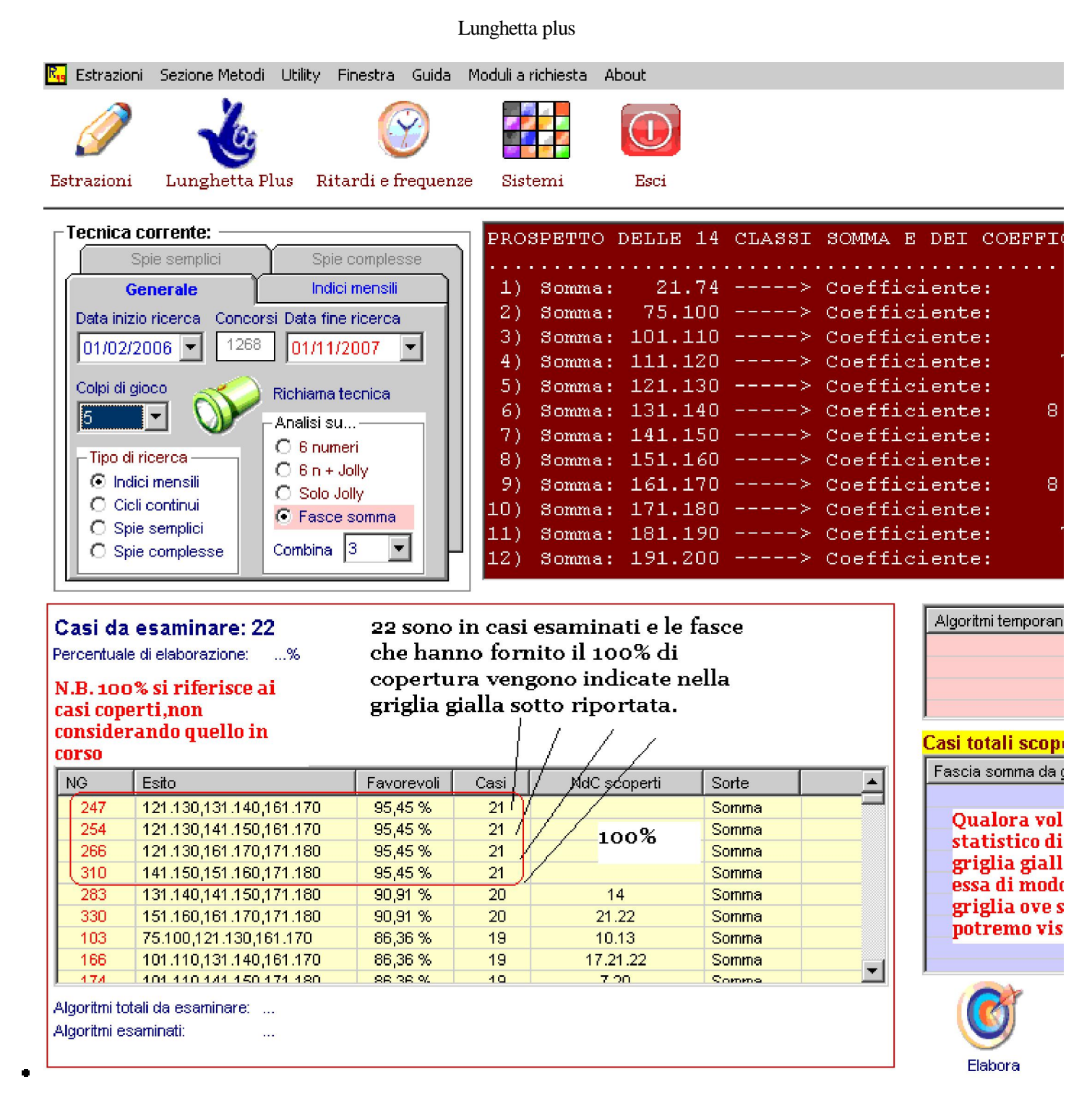

Facendo doppio click in una riga a scelta della colonna "Esito" della griglia gialla avremo la possib visualizzare gli esiti prodotti dalle fasce contenute nella riga medesima. Ad esempio, facendo prima riga della colonna "Esito" e poi su visualizza esiti posto sotto la griglia viola, otterremo

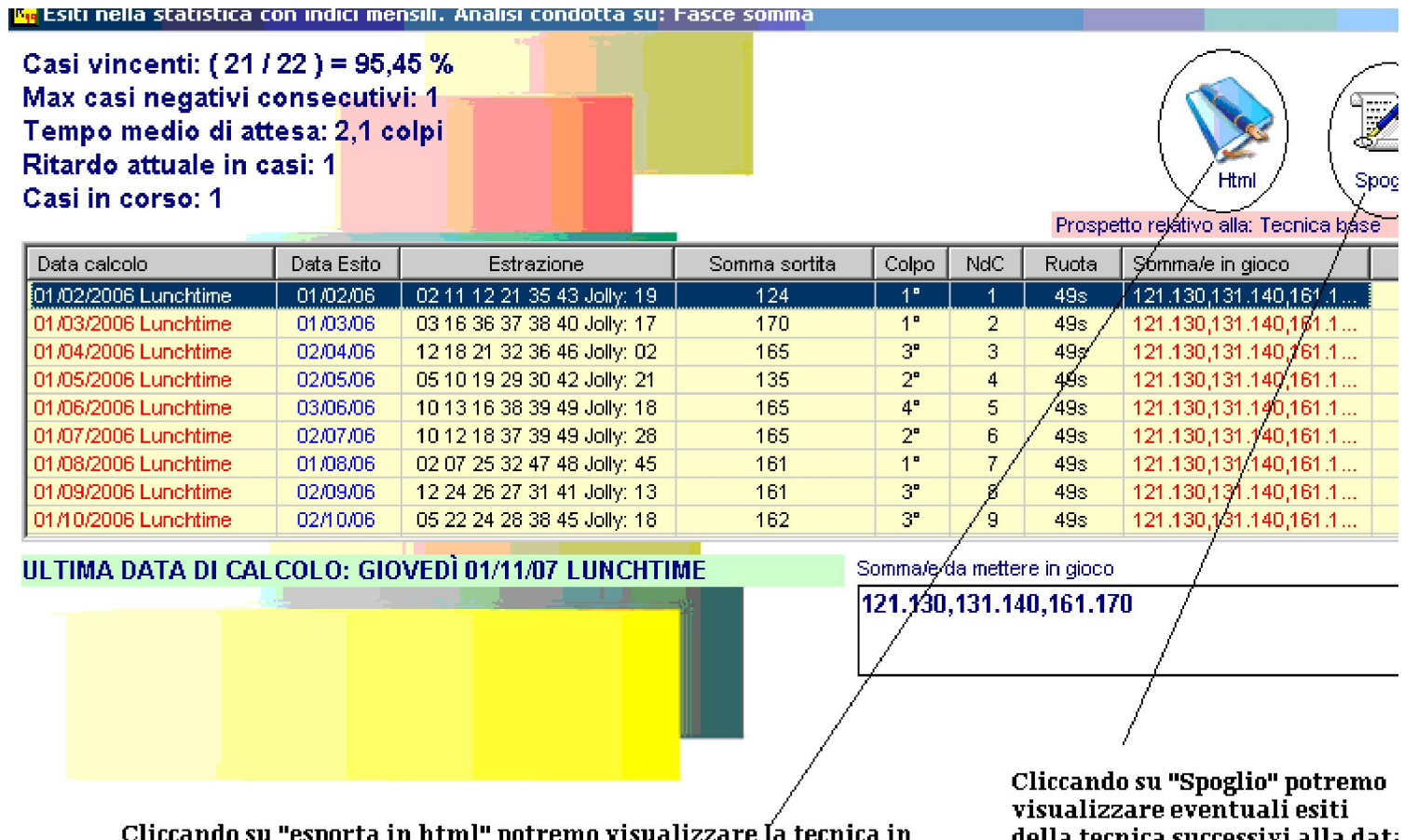

Cliccando su "esporta in html" potremo visualizzare la tecnica in<br>formato browser e poi salvarla i formato word o excel.

della tecnica successivi alla data di fine ricerca.

# Uso e funzioni dei pulsanti

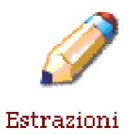

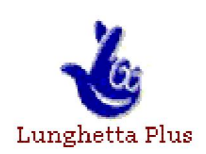

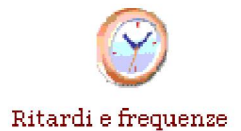

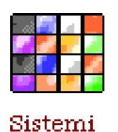

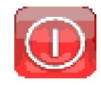

Esci

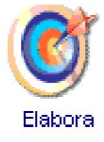

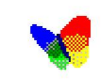

Esporta su file laig

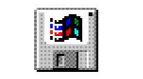

Salva tecnica

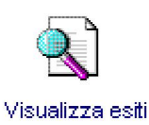

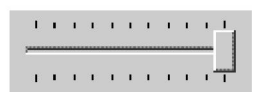

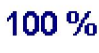

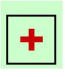

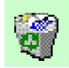

Lunghetta plus

Al click sul pulsante sarete indirizzati alla pagina dedicata alle estrazioni, per inserirne dele nuove.oppure modificarle etc.

Al click sul pulsante accederete al modulo lunghetta plus che rappresenta il cuore del software.

Al click sul pulsante accederete al modulo dei ritardi delle frequenze.

Al click sul pulsante accederete al modulo dei sistemi.

Al click sul pulsante uscirete dalla procedura e poscia dal programma.

Al click sul pulsante elaborerete la tecnica di gioco che vi apprestate a realizzare.

Al click sul pulsante potrete salvare l'algoritmo matematico e lo stesso lo potrete richiamare per future necessità.

Al click sul pulsante salverete la tecnica realizzata.Pulsante fondamentale per memorizzare metodi e tecniche.

Al click sul pulsante si aprirà una form nella quale verranno visualizzati gli esiti della tecnica.

La barra di scorrimento consente di modificare, in corso d'opera, le percentuali dell'algoritmo che si sta esaminando.

Al click sul pulsante aggiungeremo nella griglia dei parametri di ricerca un nuovo elemento.

Al click sul pulsante elimineremo dalla griglia  $\mathbf{Y}=\mathbf{X}$ 

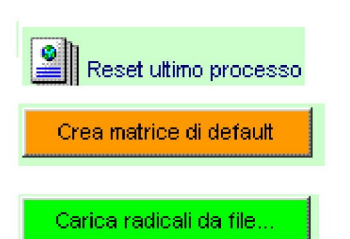

dei parametri di ricerca un elemento precedentemente immesso.

Al click sul pulsante resetteremo(azzereremo) l'ultima tecnica realizzata.

Al click sul pulsante verranno inseriti nella griglia dei parametri di ricerca le percentuali delle diverse dimensioni

Al click sul pulsante caricheremo gli algoritmi di una tecnica precedentemente salvata.

# Il tastierino numerico

Al tastierino numerico ci si accede "FACENDO DOPPIO CLICK" in corrispondenza del troverete nella griglia dei parametri di ricerca integrale.

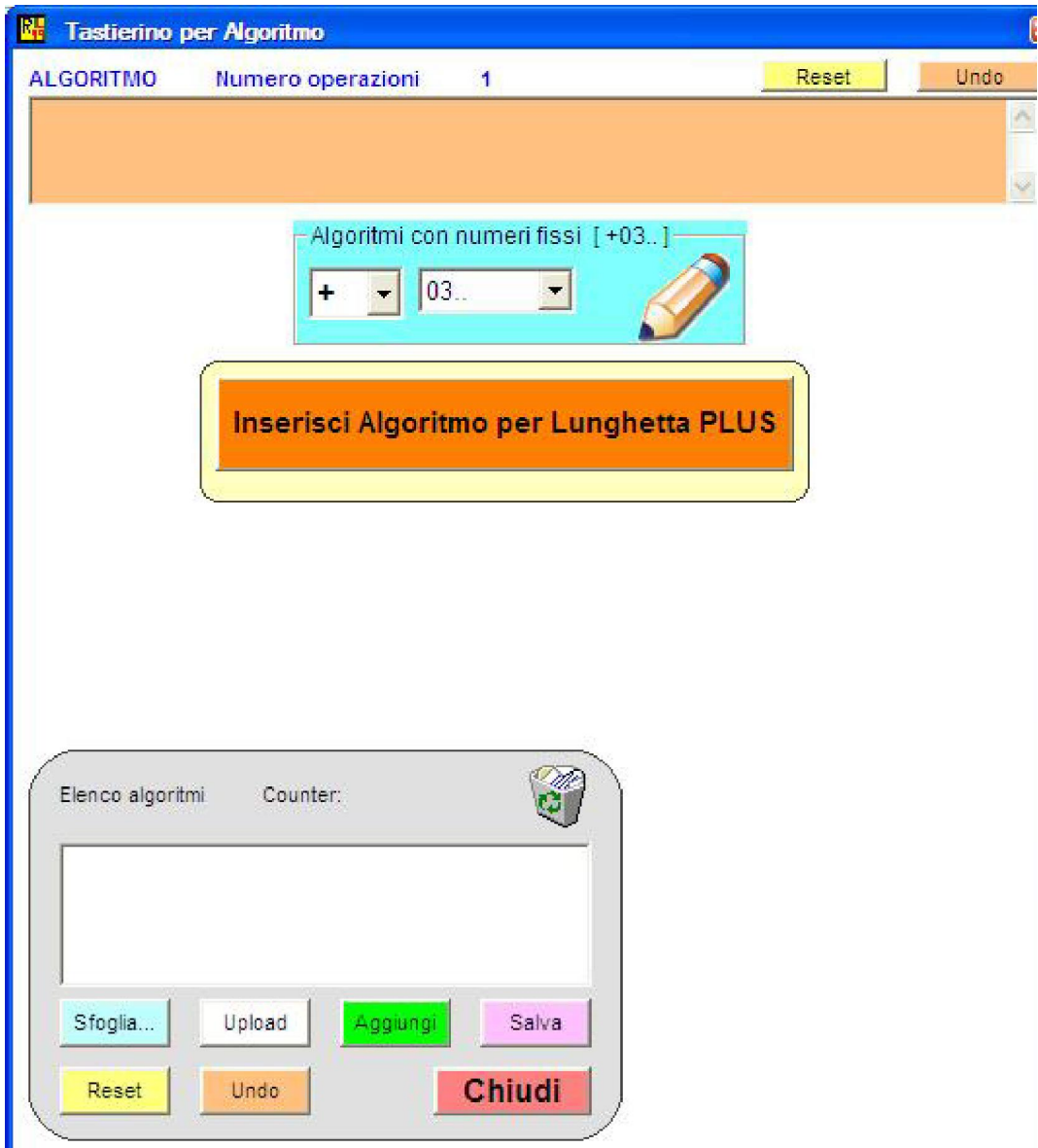

Come si inserisce un algoritmo nel tastierino numerico?Potremo inserire:

algoritmi con numeri fissi che i numeri dall'1 al 49.

Per scegliere un numero da 1 a 49 dovremo selezionate la prima casella a discesa ed inserire il segno s + pulsantone INSERISCI ALGORITMO PER LUNGHETTA PLUS.

Dopo tale scelta ritorneremo alla schermata principale.

Tutti gli algoritmi LINEARI inseriti potremo salvarli per occasioni successive, per bisogni futuri. Il semplice: una volta inserito l'algoritmo useremo la funzione presente sul tasto "Aggiungi" collocato sinistra. Aggiunto l'algoritmo cliccheremo sul pulsante "Salva" presente nella medesima griglia. In siffa richiamato anche per tecniche successivamente realizzate attraverso il pulsante"Sfoglia",che precedentemente salvato,e attraverso il pulsante "Upload" che inserirà l'algoritmo richiamato nella g posta in alto,evitando,così,di doverlo digitare ex novo.

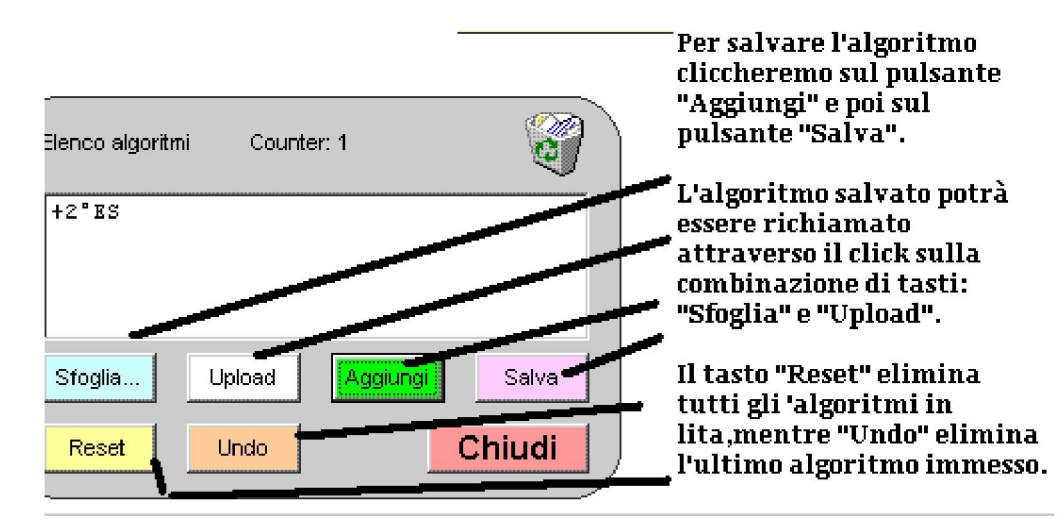

# Parametri di ricerca integrale

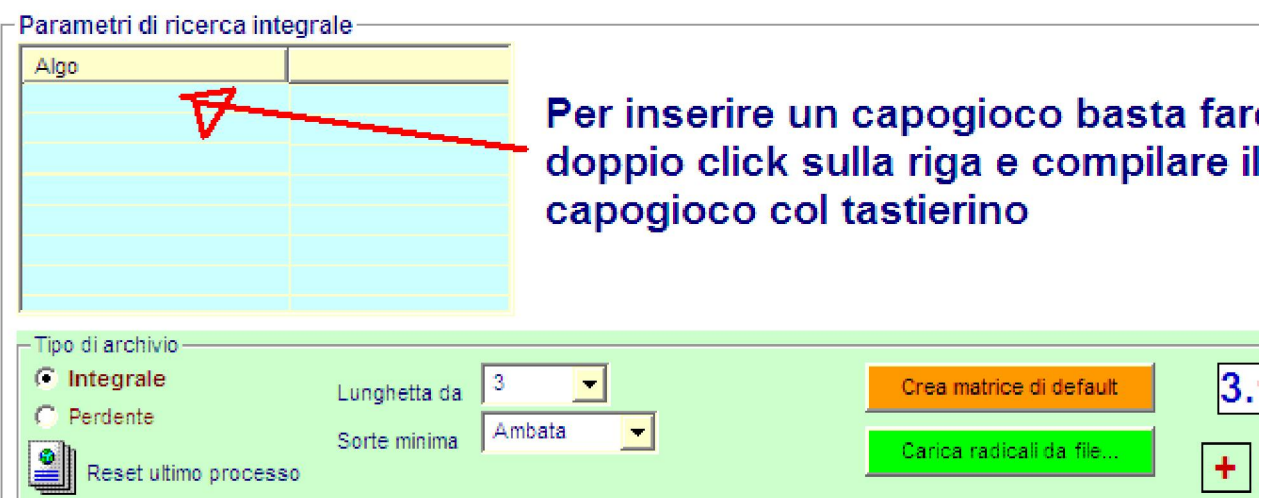

Questo componente rappresenta il cuore del programma, in quanto è grazie ad esso che avre lunghetta da processare. Come detto precedentemente, avremo modo di scegliere da un nu trentina. La scelta verrà effettuata utilizzando la casella a discesa intitolata "Lunghetta da". Tale casella comprendente comprendente da l'ale comprendente da l'ale comprendente da l'ale comprendente da l'ale comprendent valori da 1 a 30.Scegliendo, ad esempio, 1 dovremo valorizzare la successiva case minima"scegliendo la voce "Ambata"; scegliendo una lunghetta di 2 numeri,cioè l'ambo, v

"Sorte minima" scegliendo tra le voci di "Ambata" o "Ambo", in quanto con due numeri le sor indicate; scegliendo una lunghetta di 3 numeri, cioè la terzina, valorizzeremo la casella "Sorte minimale" le voci di "ambata"o "Ambo" o "Terno". Potremo,dunque,scegliere a nostro piacimento la lu combinandola con la sorte minima richiesta. Effettuata questa scelta,CI BASTERA' CLICO arancione "Crea matrice di default" e ci appariranno in automatico ,DISPOSTI SOTTO I VALORI 1, 2 E 3 Per capire meglio la funzionalità della matrice numerica, consideriam Scegliamo una lunghetta composta da 3 numeri ed imponiamo la sorte minima dell' ambo(dore " minima" scegliamo il valore 3 e dalla casella di "Sorte minima" scegliamo la voce "Ambo"). O matrice di default" e ci appariranno determinati valori. Ecco la schermata.

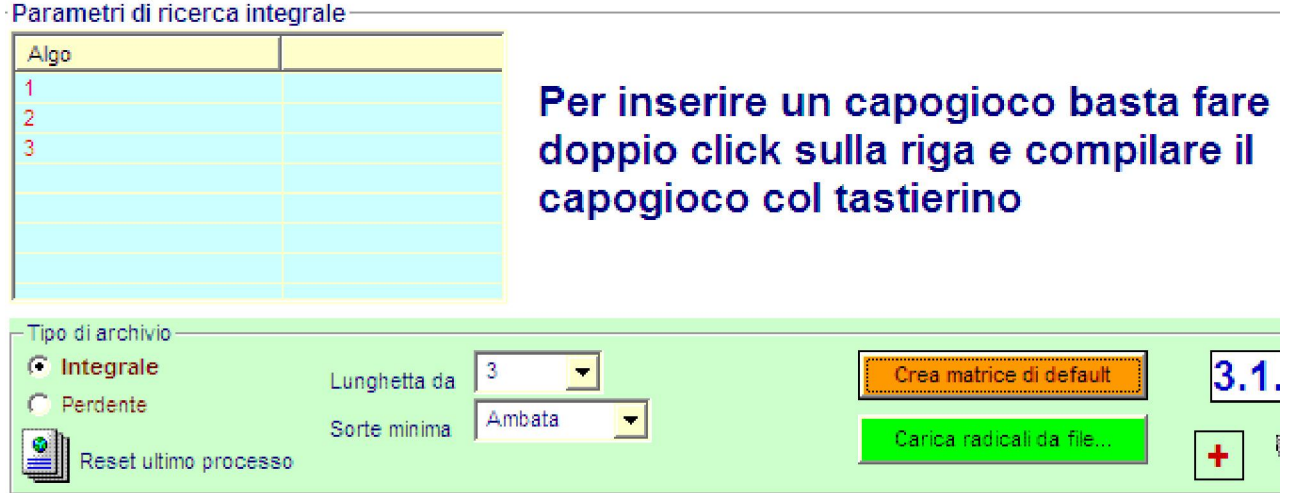

Sotto la voce "Algo" troviamo i valori numerici 1.2.3

Naturalmente, "Algo 1" contraddistingue il capogioco della lunghetta dei 3 numeri.

Algo 2 indica il primo accoppiamento per la sorte di ambo.

Algo 3 indica il secondo accoppiamento algoritmico,la cui particolarità consiste nella possibilità all'Algo 2 o all'Algo 1,onde fornire gli esiti di ambo ( ricorderete che abbiamo scelto come "Sorte ambo).

I valori 1.2.3 sono valori universali e generici di algoritmo. Qualora l'utente volesse far partire la scegliendo un algoritmo proprio, gli basterebbe cliccare due volte su uno dei valori, 1.2.3, da mo ben conosciuto tastierino numerico del quale,oramai, sarete già padroni. Nel tastierino numeri QUALUNQUE NUMERO DALL'1 AL 49.

Scegliamo di modificare il valore algo 1. Clicchiamo due volte su di esso. Si apre il tastierino nui AD ESEMPIO IL 43

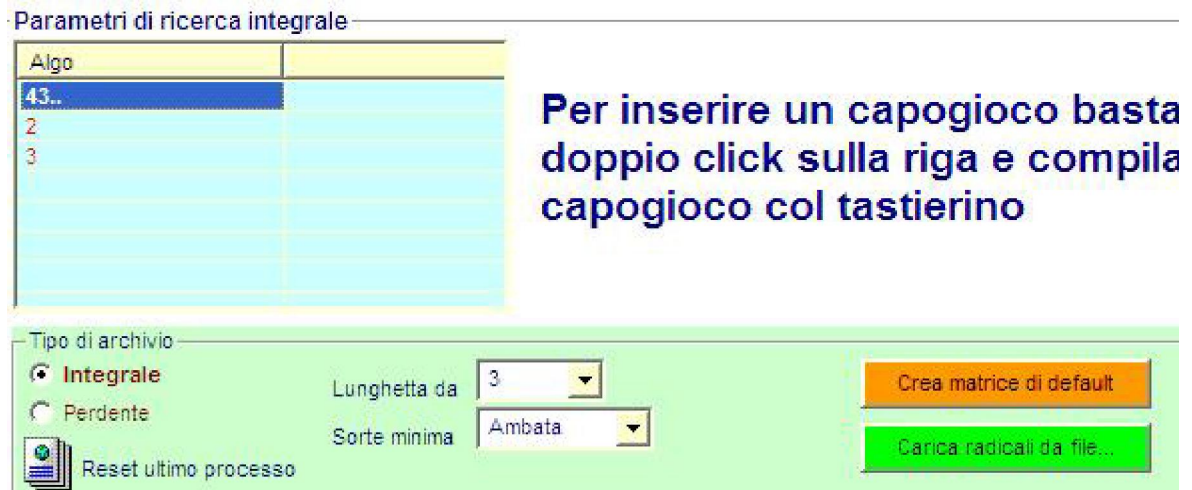

# Integrale e perdente

Nella griglia dei "Parametri di ricerca integrale" avrete notato la presenza di due option button( bottone di denominato "Integrale" e l'altro "Perdente".Quando ci accingiamo a costruire una tecnica,dopo aver scelt inizio e fine ricerca,colpi di gioco etc.)dobbiamo ricordarci di selezionare l'option button "Integrale".Infa andrà a considerare tutto l'archivio estrazionale che soddisfa le condizioni di partenza. Dopo la prima ela della tecnica,immaginiamo di riscontrare che son rimasti dei casi scoperti,cioè degli eventi che non hann famosi casi negativi. Qualora vorreste accontentarvi di una tecnica con casi negativi, "nullae qu Qualora vorreste ottenere la copertura totale dei casi esaminati, vi basterà selezionare l'option lanciare una nuova elaborazione. In siffatta guisa il calcolo dei successivi algoritmi terrà con di archivio, e di casi rimasti scoperti dal precedente step,dalla precedente elaborazione.

PRINCIPIO: la prima elaborazione esige che si selezioni l'option button "integrale".Tutte le elaborazioni ottenere la copertura dei casi,esigono la selezione dell'option button "Perdente".

ESEMPIO: stiamo esaminando la spia 22. Casi 133. Gioco in terzine. La prima terzina agirà sull'archivic option button integrale" e cliccate su Elabora)e poniamo che copra 71 casi: allora ne rimarranno scoperti 62 dovremo agire sui casi "Perdenti": quindi selezionerete l'option button "perdente" e cliccherete nuova

N.B. RICORDIAMOCI DI SALVARE LA TECNICA AD OGNI ULTIMAZIONE DEL PROCESSO DI NEL NOSTRO CASO,DOPO AVER REALIZZATO LA PRIMA TERZINA, FACCIAMO CLICK SUL SOLO SUCCESSIVAMENTE PROCEDEREMO ALLA COPERTURA DEI CASI PERDENTI.

Esci

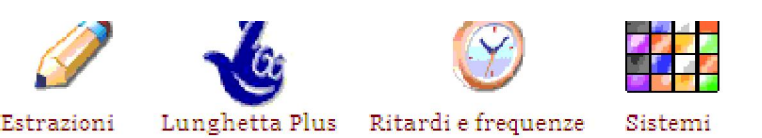

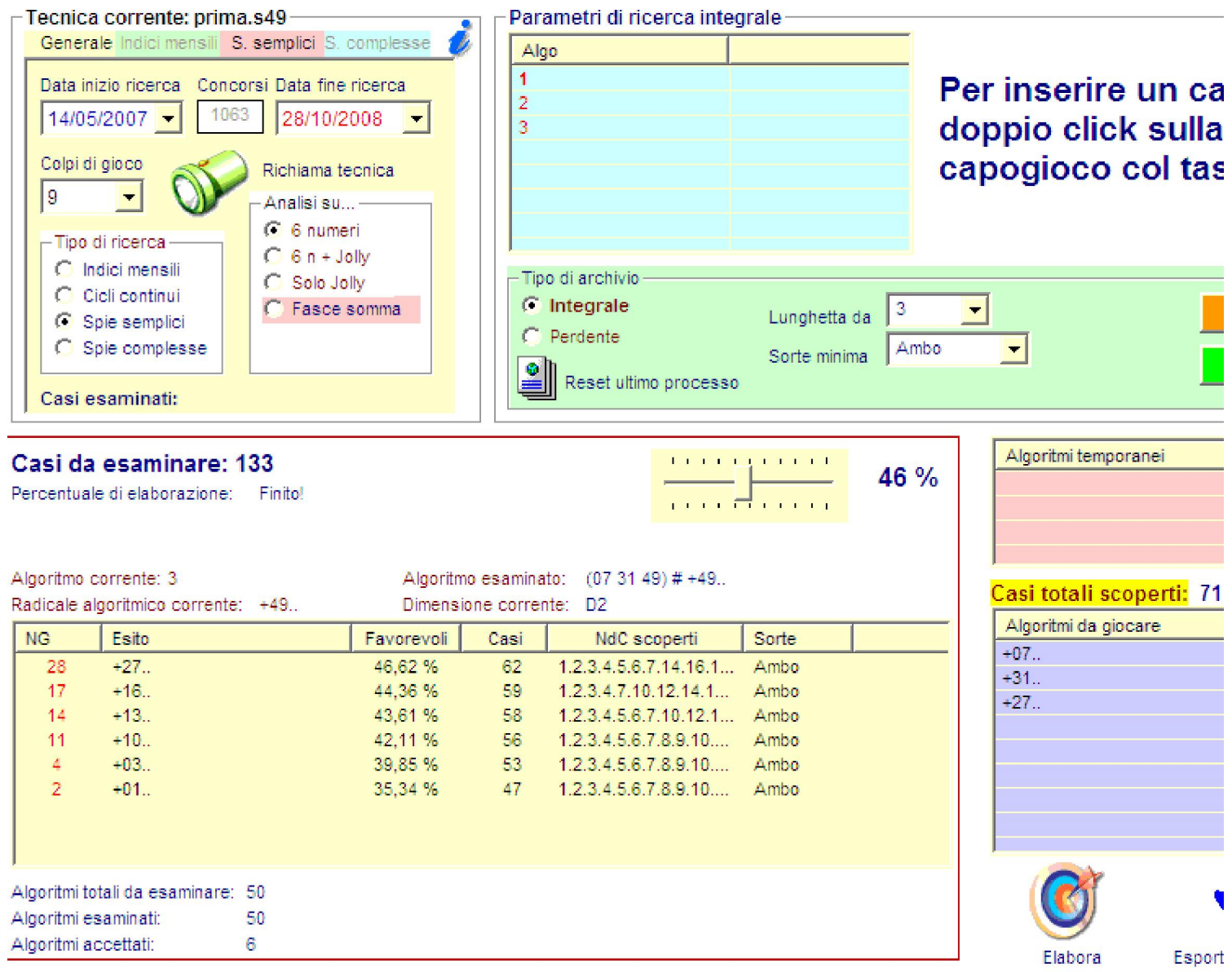

Dalla precedente elaborazione dei casi esaminati ne sono rimasti scoperti 62. Volendo attribuire co selezionare l'option button "Perdente" e rilanciare la elaborazione cliccando sulla icona "Elabora" in m Linear trovi un'altra terzina algoritmica che copra l'unico caso rimasto scoperto.

N.B. RICORDIAMOCI DI SALVARE LA TECNICA AD OGNI ULTIMAZIONE DEL PROCESSO DI NEL NOSTRO CASO,DOPO AVER REALIZZATO LA PRIMA TERZINA, FACCIAMO CLICK SUL SOLO SUCCESSIVAMENTE PROCEDEREMO ALLA COPERTURA DEI CASI PERDENTI.

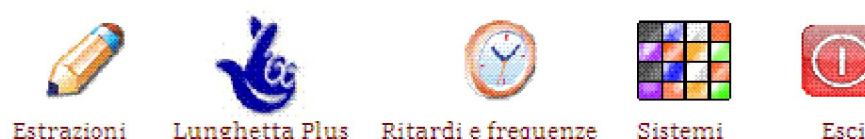

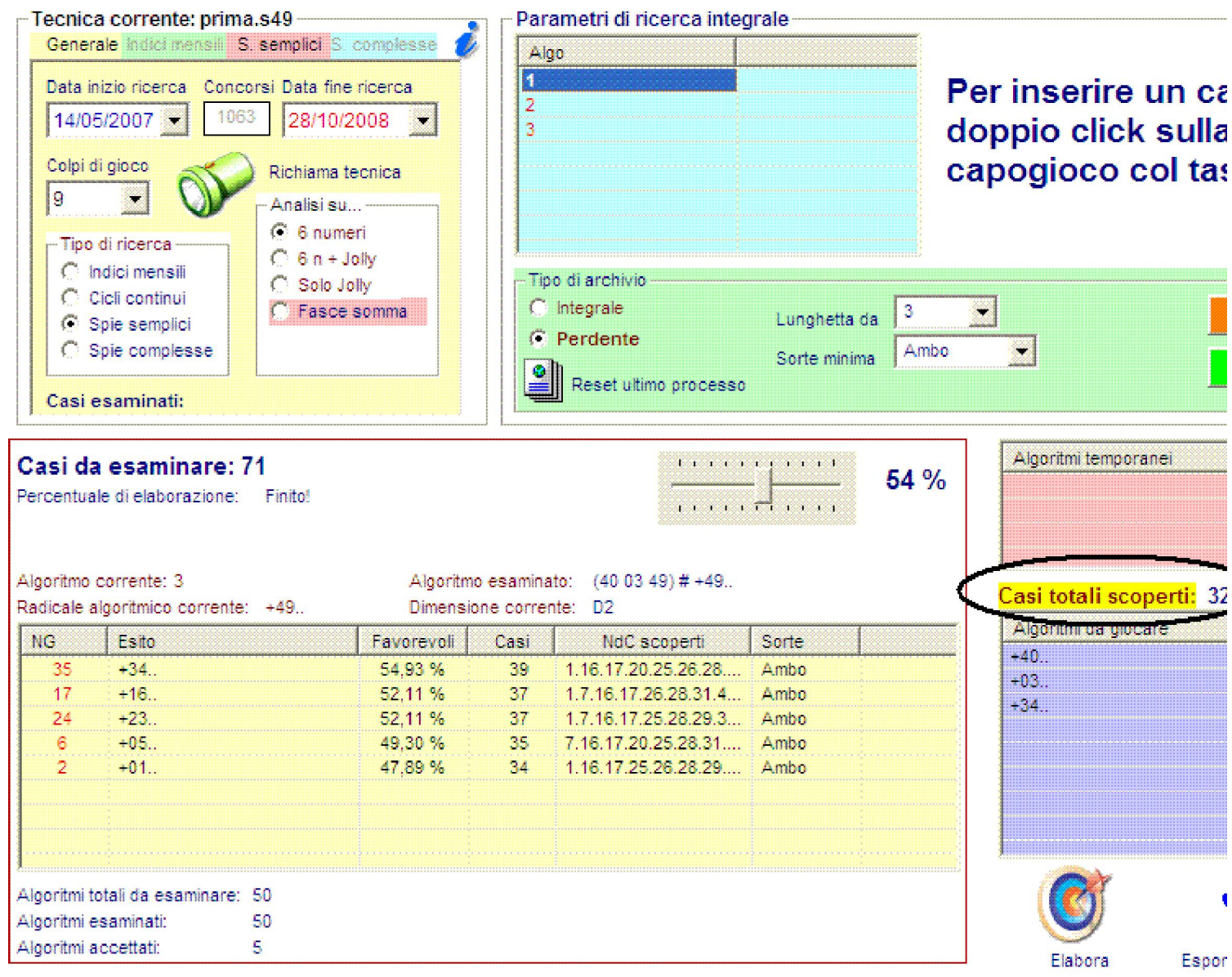

Noterete come nella seconda elaborazione i casi scoperti sono passati da 62 a 32 (vedi sezione cerchiata). visualizzerete,in ordine decrescente ,i migliori algoritmi calcolati da Revolution 49S come per ciascuno di esso vengano indicati i casi favorevoli, la percentuale dei casi f coperta con l'algoritmo indicato e gli eventuali casi scoperti (NDC).Questa form acco risultati di ciascuno degli algoritmi scelti come base di partenza. Una volta individu algoritmo, il miglior valore, lo traspone nella griglia arancione, in via temporanea, e po nella griglia di color viola che accoglie gli algoritmi definitivi.

Possiamo cercare di coprire gli ulteriori 32 casi scoperti, cliccando nuovamente su el ricordiamoci sempre di salvare ogni elaborazione con un nome memorizzabile con f

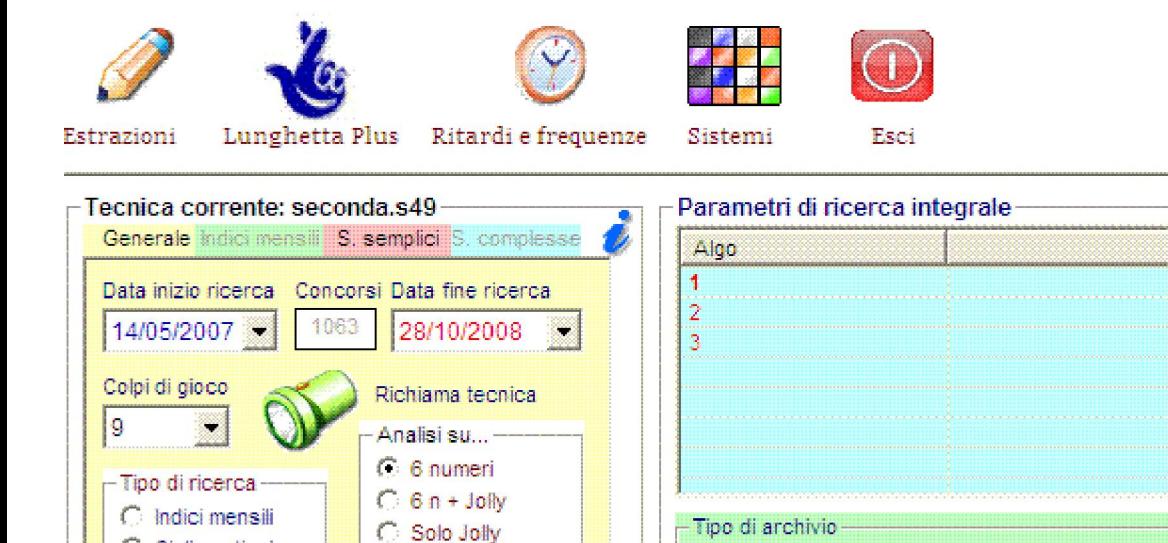

Fasce somma

# Per inserire un ca doppio click sulla capogioco col tas

3

Ambo

H

Lunghetta da

Sorte minima

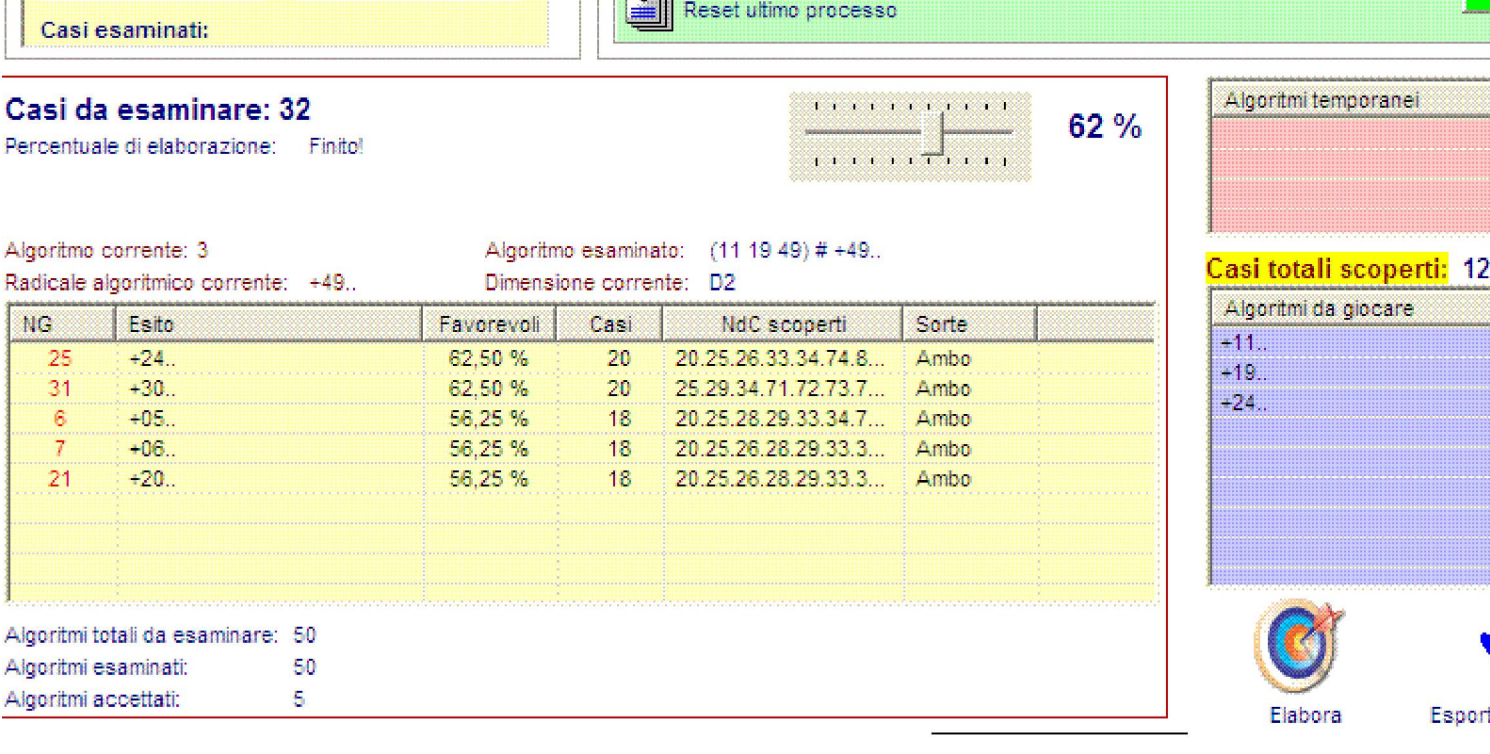

 $C$  Integrale

 $\alpha$ <sub>h</sub>

C Perdente

# Barra di scorrimento

C Cicli continui

C Spie semplici

C Spie complesse

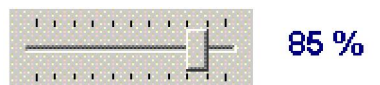

Un discorso a parte merita la barra di scorrimento ad incremento:

Questa barra incrementale assume il valore percentuale che troviamo in corrispondenza di cias algo immessi .

Essa è modificabile, ma non è necessario anche nel corso della elaborazione (dopo aver cliccato lunghetta) quando ci accorgiamo che i valori percentuali immessi nella colonna "Filtro" o son tr molto bassi rispetto a quelli che Revolution 49S - Linear sta elaborando in quel momento. L'int incrementale ci consente di migliorare la tecnica nel frangente che si svolge il processo di elabo dinamico il rapporto software-utente i quali si interscambiano l'uno consigli e l'altro operatività

Avrete capito che qualunque tecnica ammette la copertura di tutti i casi esaminati: basta effettu elaborazioni,salvare ogni elaborazione fino alla integrale copertura dei casi previsti.

Ma cosa accade ai file che abbiamo salvato,volta per volta,durante le diverse elaborazioni?

Facile: essi possono essere fusi tra di loro,cioè uniti tra di loro in modo da formare una sola tecnica composta terzine( ambi,o quartine) quante sono risultate necessarie alla copertura dei casi.

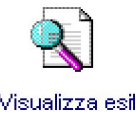

Dove avviene e come avviene questa fusione?Semplice: vi basterà cliccare sulla icona

Dopo il click vi apparirà la seguente form ( immagine di esempio)

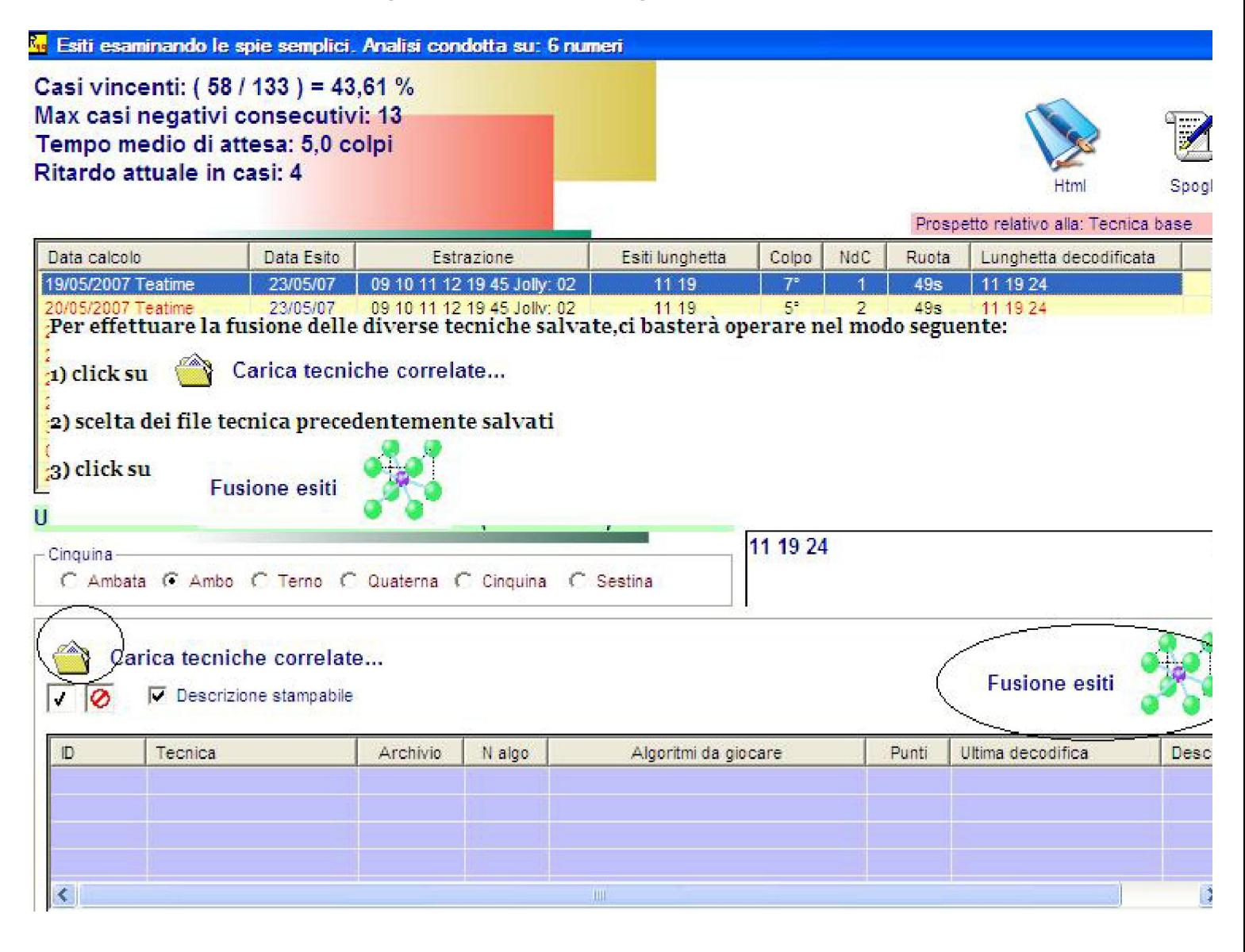

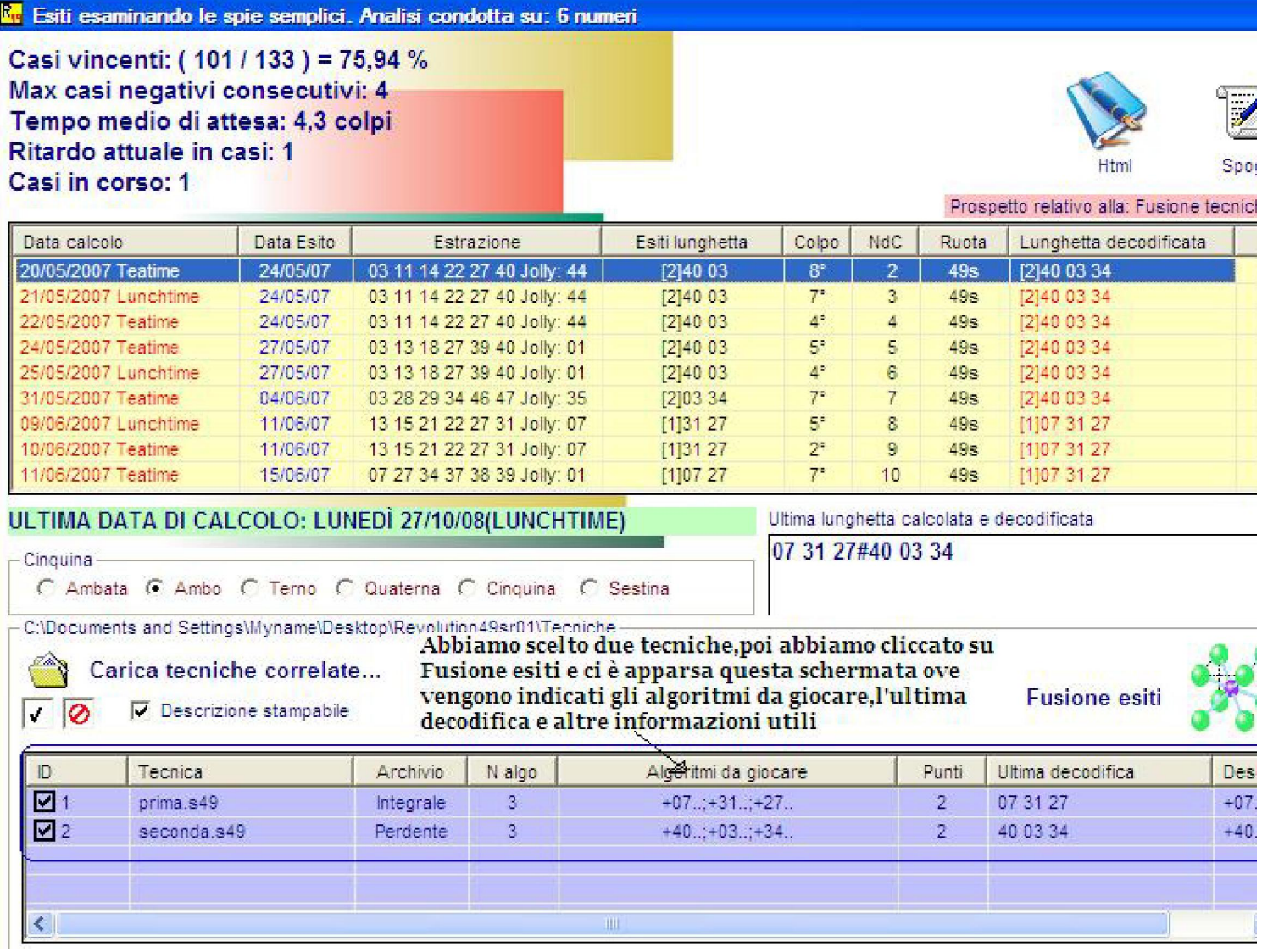

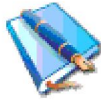

Notevole importanza riveste la icona Ethni Essa CI CONSENTE DI VISUALIZZARE IL COMP DI QUALUNQUE TECNICA O MINITECNICA O TECNICA FUSA.

INFATTI,FACENDO CLICK SU DI ESSA si aprirà una form che ci consentirà di salvarne il di file word o excel. Il contenuto della form non è altro che la tecnica completa la quale evide ricerca,le modalità di calcolo degli algoritmi e il compendio statistico.

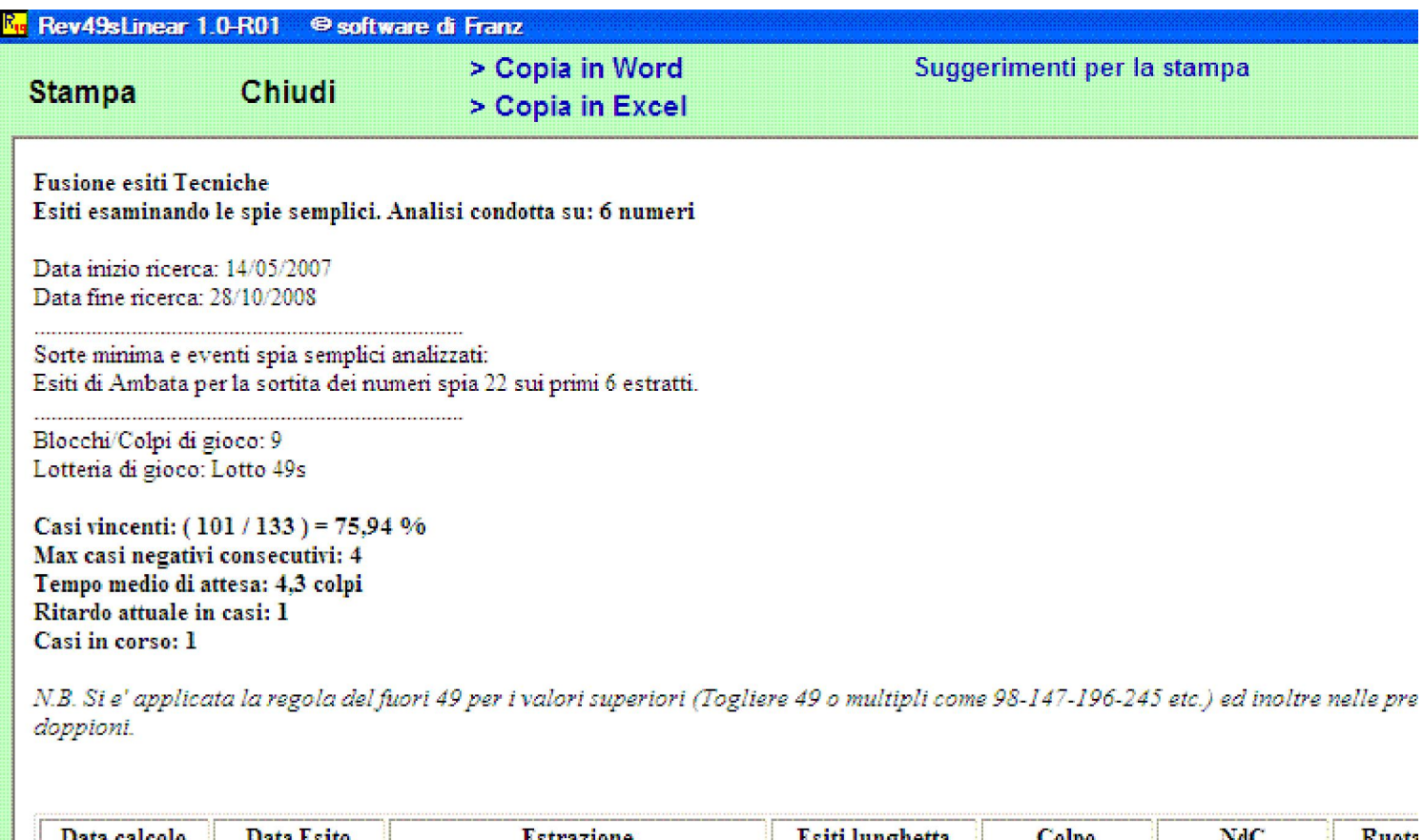

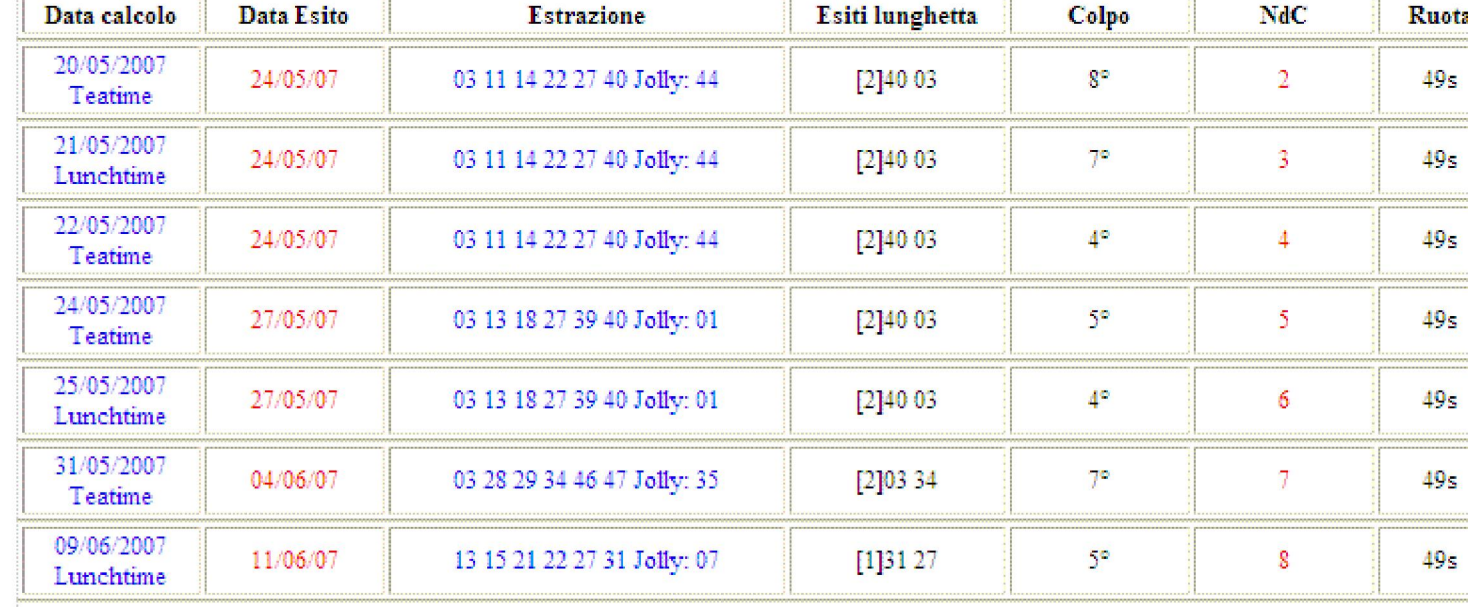

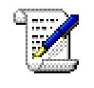

Spoglio visualizzeremo i risultati ottenuti dalla previsione in corso qualora siano p Cliccando sulla icona<br>estrazioni successive alla data di fine ricerca:

#### **K.** Spoglio dell'ultima lunghetta Plus decodificata nelle estrazioni successive

#### Estrazioni lotto UK 49s - Analisi condotta sui 6 numeri senza Jolly

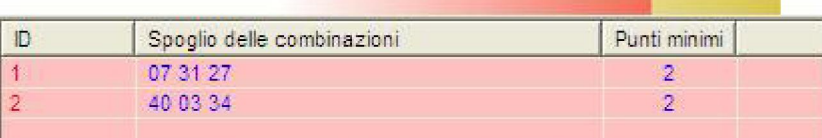

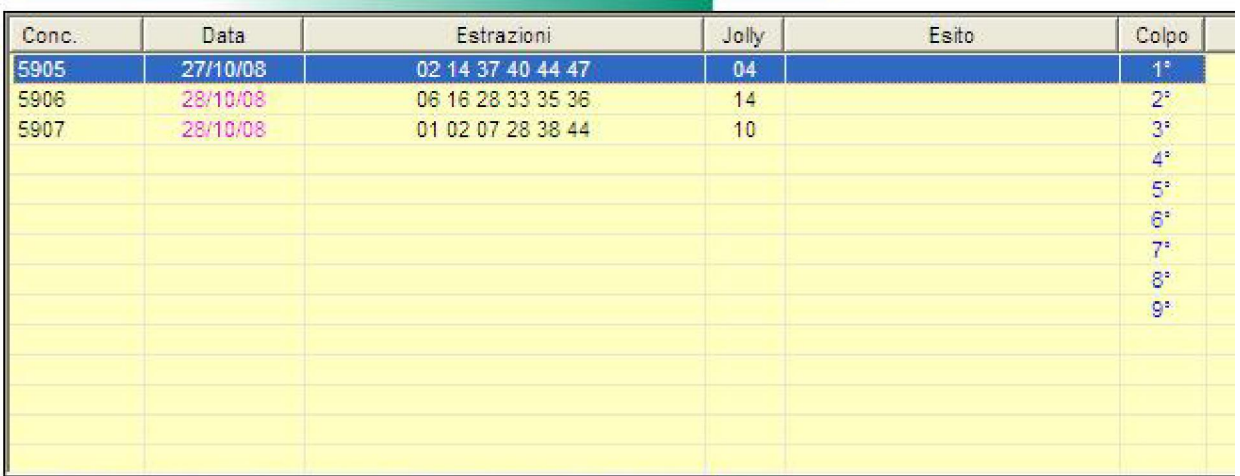

## RIEPILOGO : Fusione tra tecniche

La fusione fra tecniche è una funzione che permette di unire le diverse minitecniche realizzate con lunghetta p dei casi da esaminare. Immaginiamo di sottoporre al vaglio 20 eventi o casi e di ricercare le migliori terz prima terzina riusciamo a coprire 12 casi,con la seconda terzina 5 casi e con la terza terzina 3 casi. Ciascu una minitecnica e tutte e 3 le terzine "messe assieme" forniranno la tecnica completa a copertura del 100° "mettere assieme le tecniche" dovremo usare la funzione presente nel "Visualizza esiti", Infatti, cliccando lente del "visualizza esiti" accederemo alla form che ci permetterà di effettuare la fusione delle 3 minitec punto, cliccare sulla cartellina" Carica tecniche correlate", selezionare le minitecniche da fondere e cliccare esiti".In tal guida otterremo una visione di insieme delle minitecniche fuse con la indicazione dei parametri di ricerca, modalità di calcolo degli algoritmi,del compendio statistico.